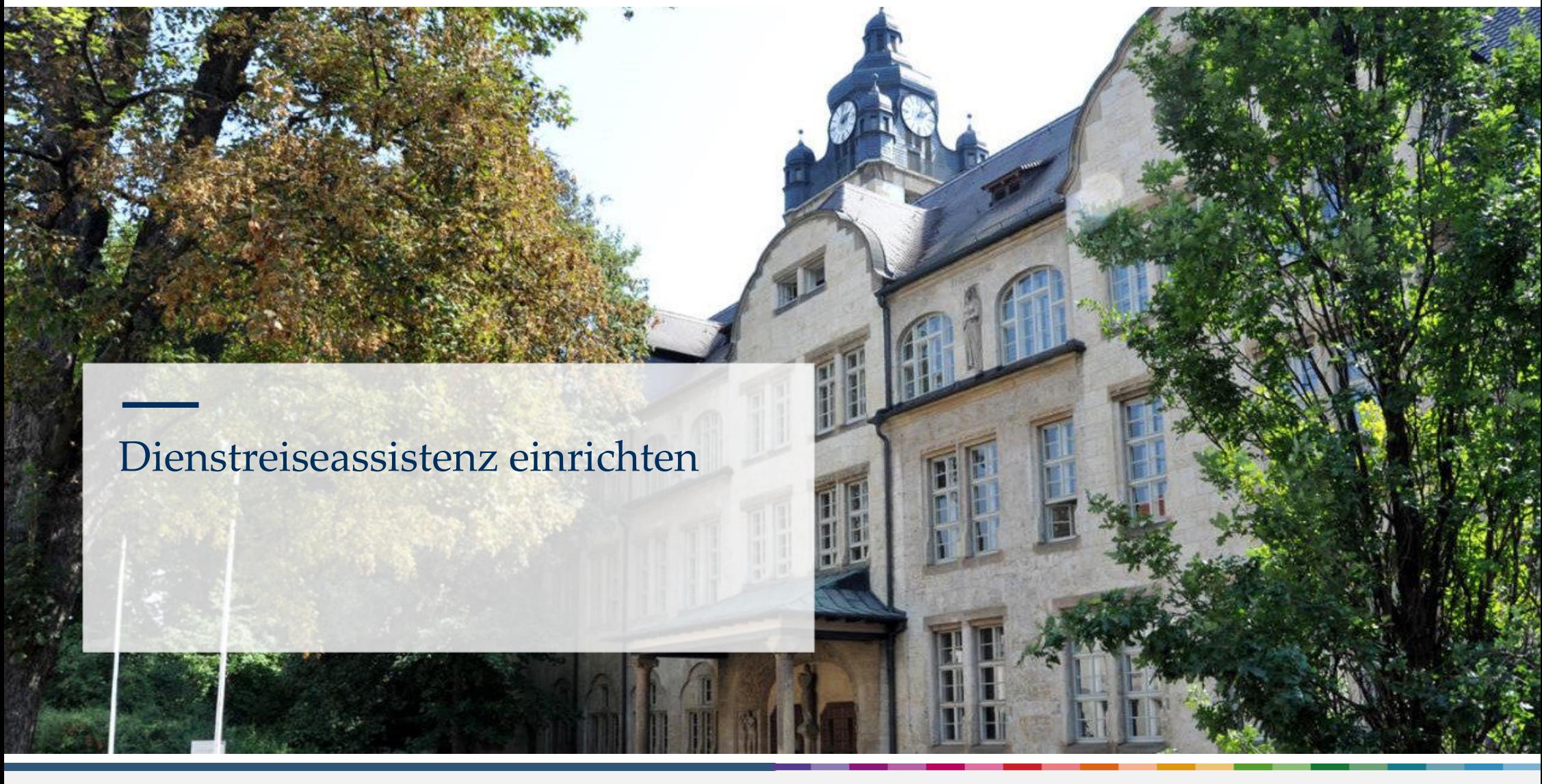

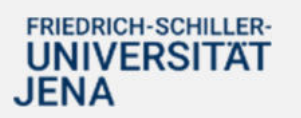

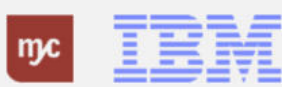

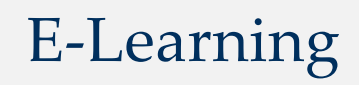

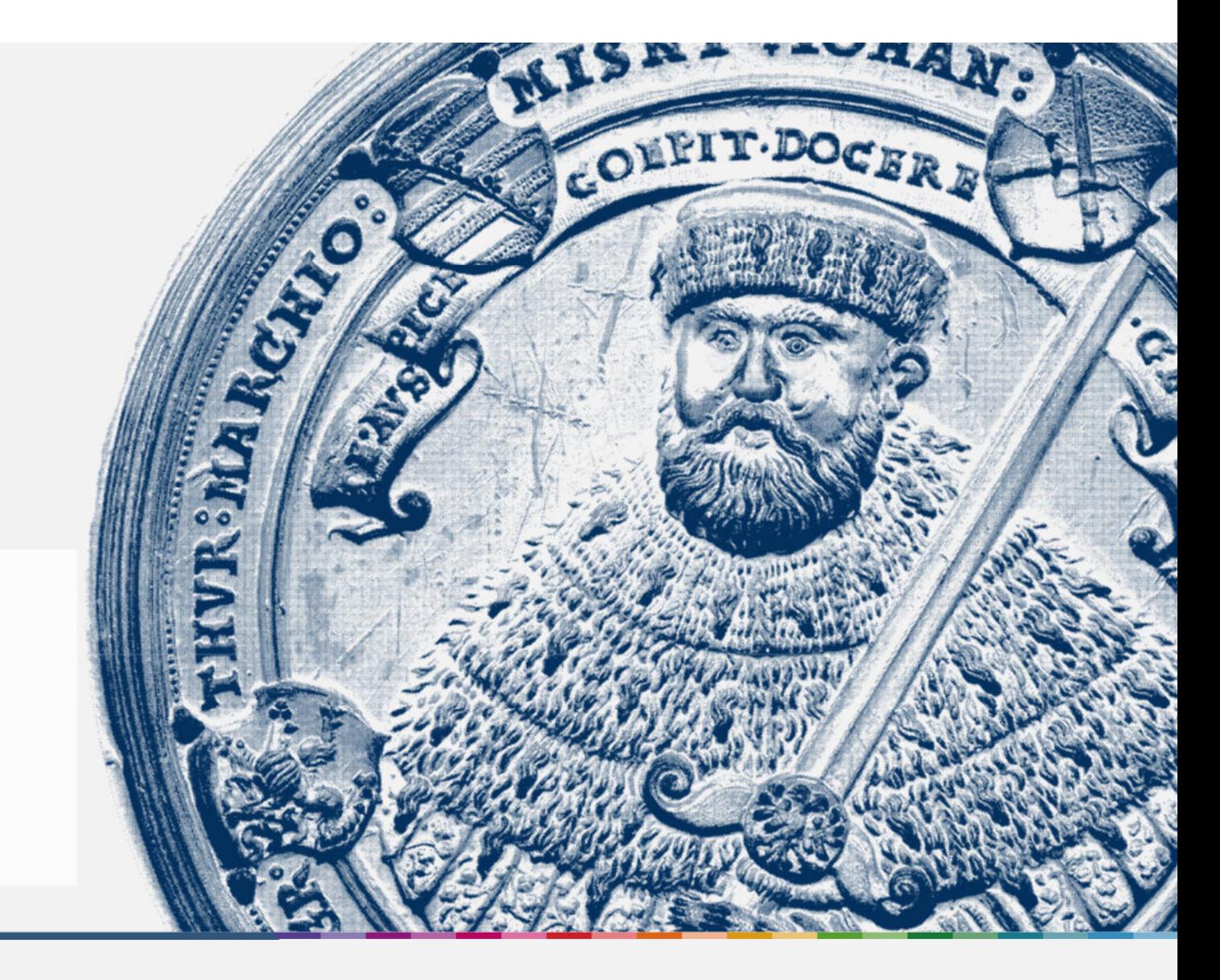

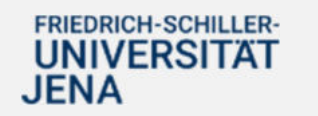

Handout

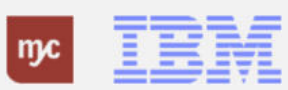

#### **Dienstreiseassistenz**

**Dienstreiseassistenz einrichten**

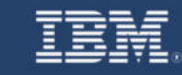

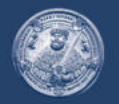

**SAP Endanwender-Schulung** Dienstreiseassitenz einrichten (Fiori-App)

Einführung eines ERP-Systems Friedrich-Schiller-Universität Jena

2023 IBM Deutschland GmbH für die Universität Jena

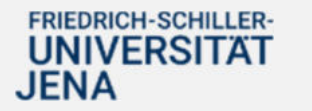

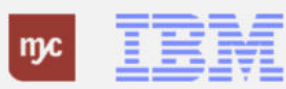

#### **Pflege der Dienstreiseassistenz**

1. Klicken Sie auf die Fiori Applikation

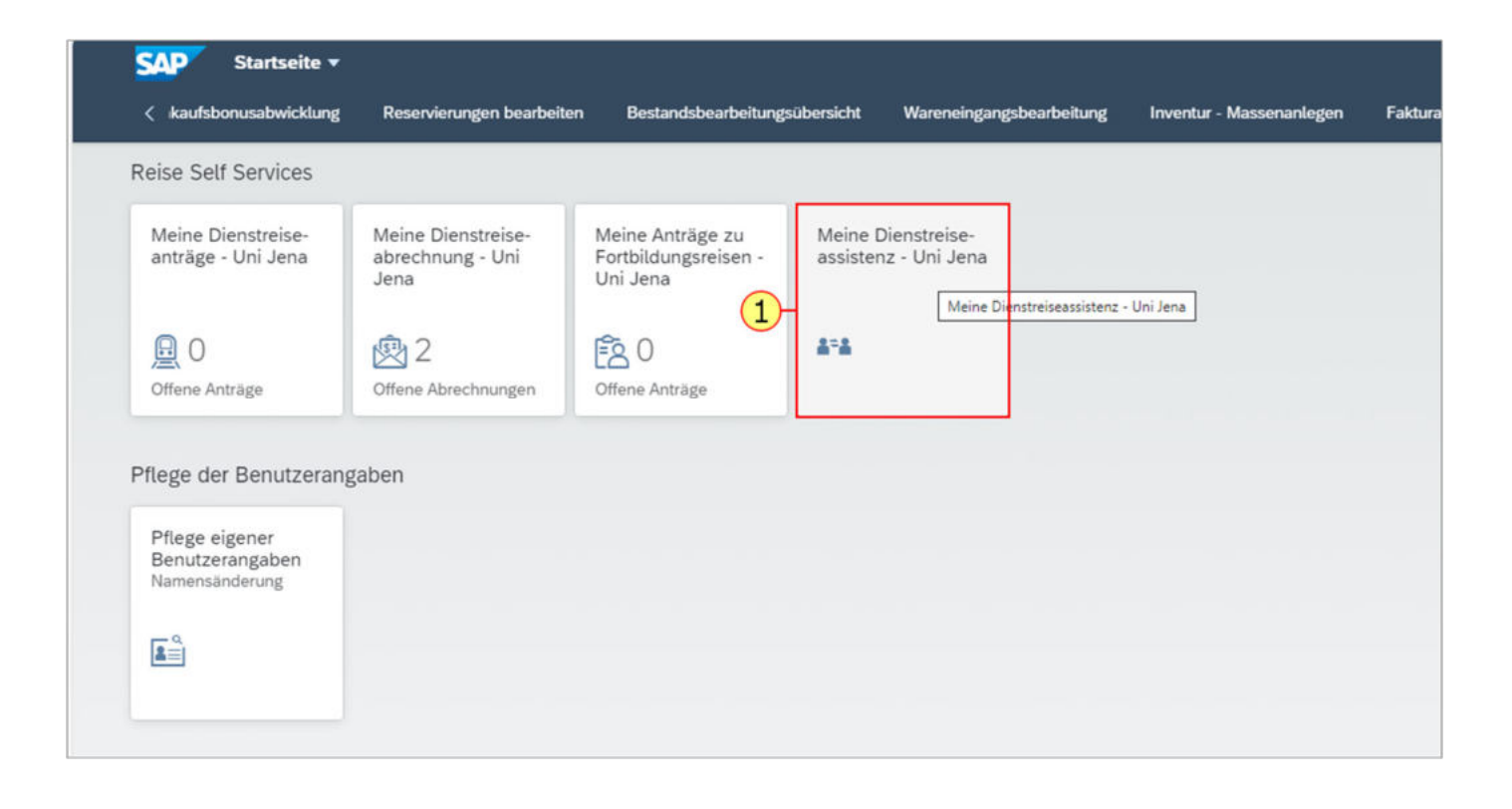

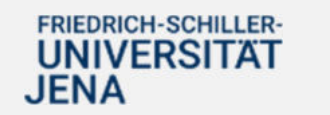

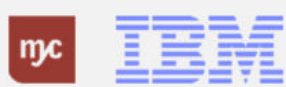

## **Zuordnung Reiseassistenz**

 $\Box$ 

2. Klicken Sie auf die Wertehilfe

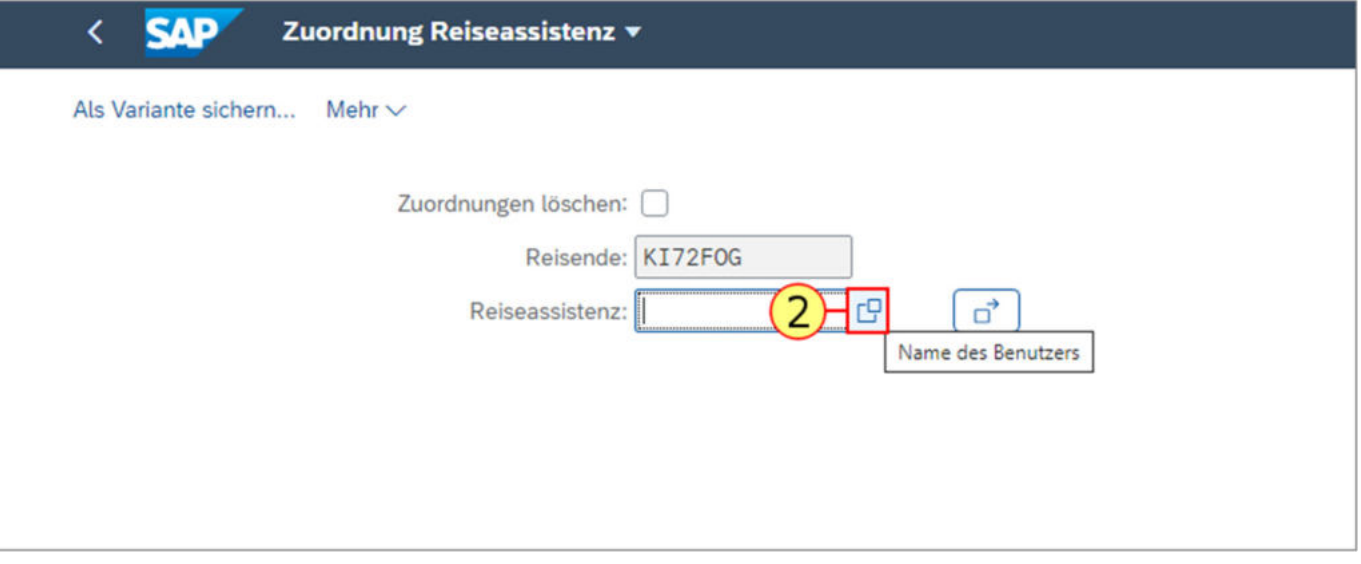

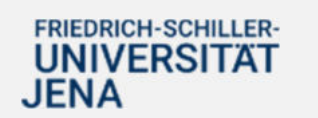

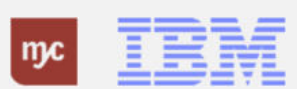

#### **Zuordnung Reiseassistenz**

3. Suchen Sie nun Ihre persönliche Reiseassistenz aus. Hier können Sie auch mehrere Personen auswählen und als Ihre Assistenz befähigen einen Dienstreiseantrag und/oder eine Dienstreiseabrechnung zu erstellen.

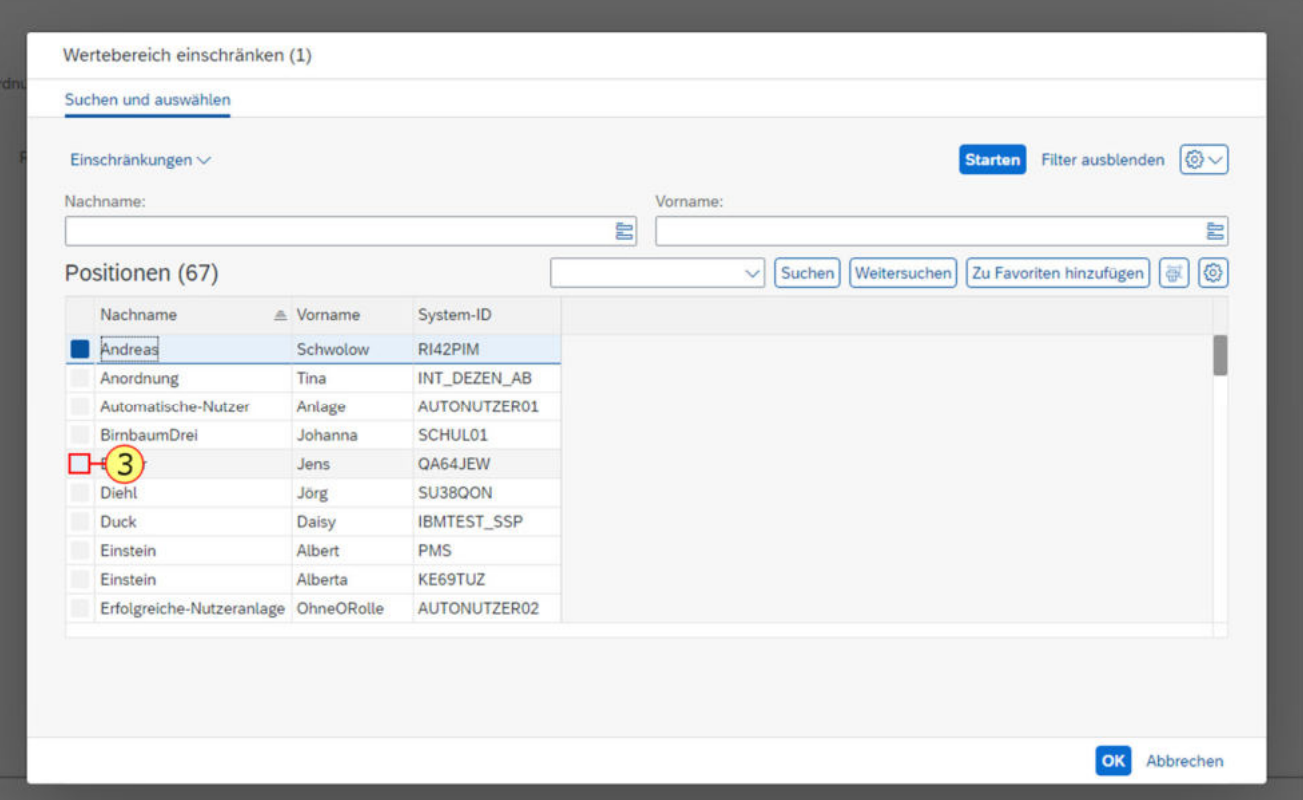

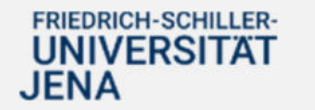

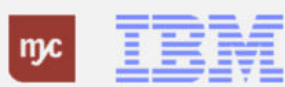

## **Zuordnung Reiseassistenz**

4. Klicken Sie auf

 $\alpha$ 

, um Ihre Eingabe zu bestätigen.

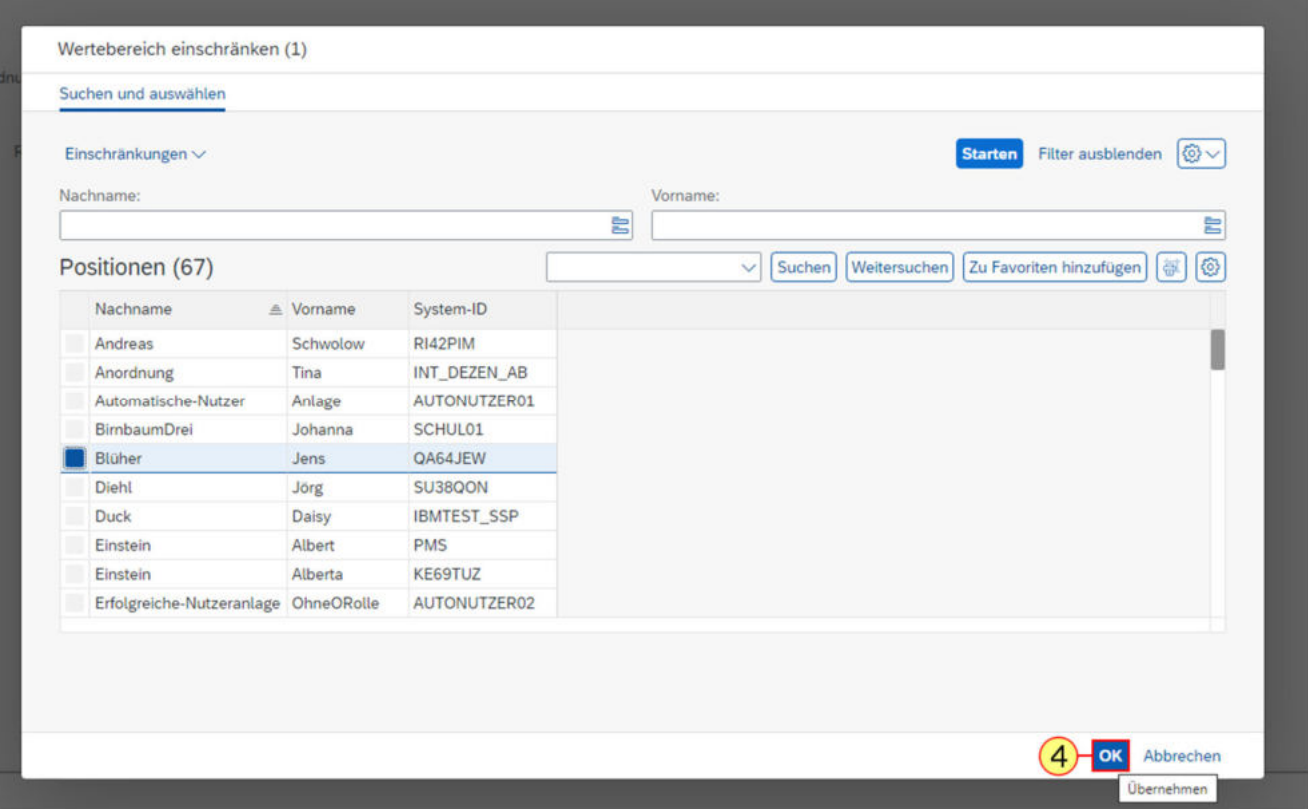

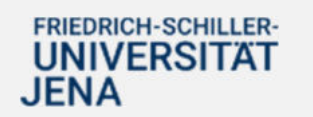

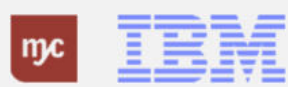

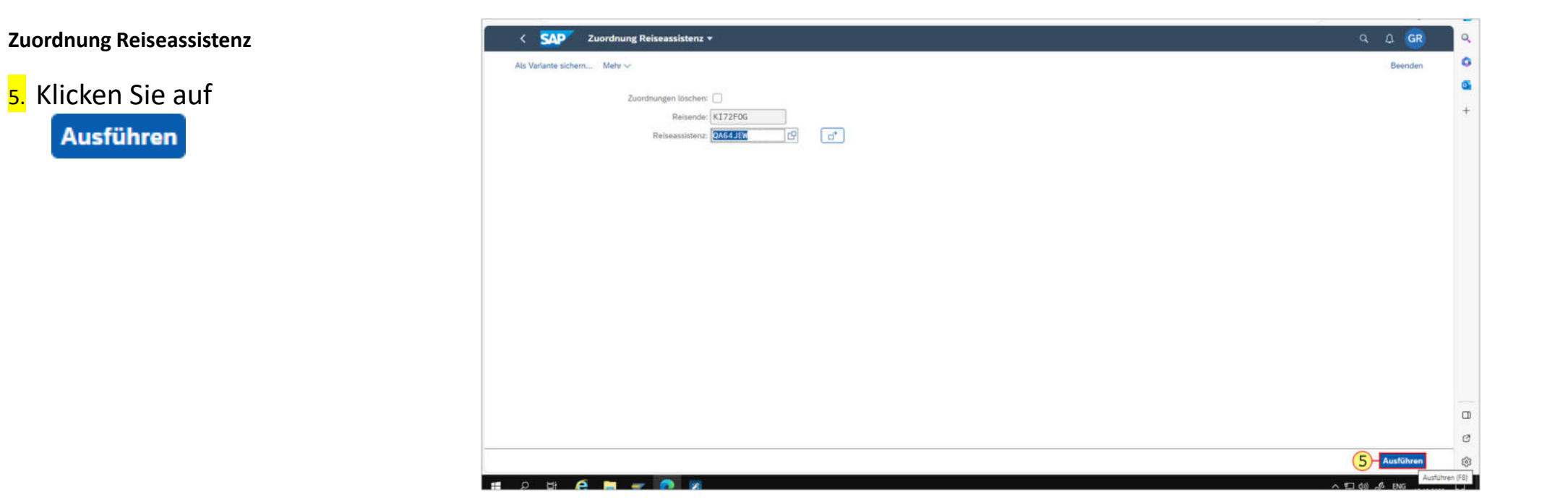

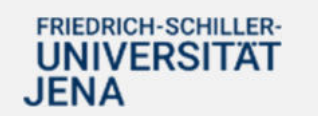

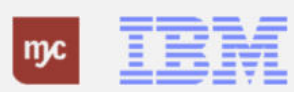

### **Zustimmung**

# 6. Klicken Sie auf

Zustimmen

. Sobald Sie die Eingabe zugestimmt haben, kann die Reiseassistenz in Ihrem Namen Dienstreiseanträge und Dienstreiseabrechnungen stellen.

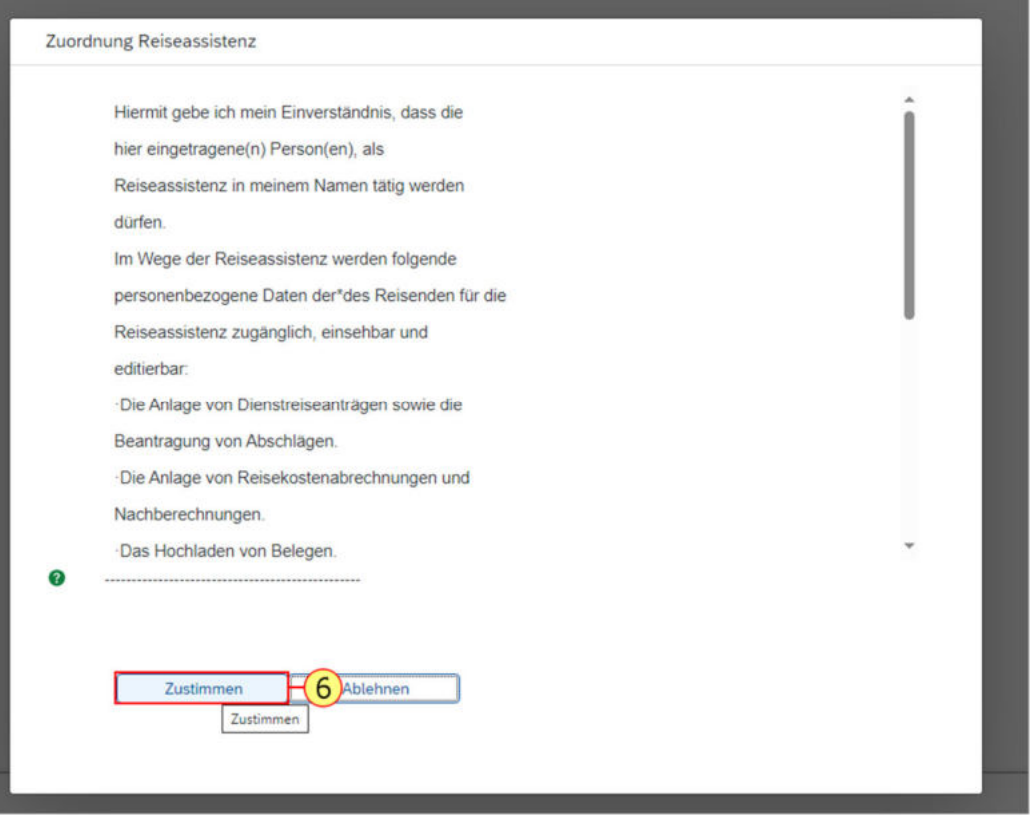

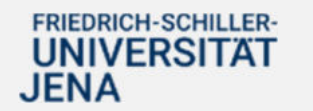

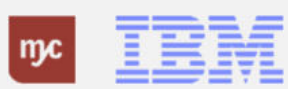

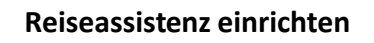

7. Klicken Sie auf Weiter

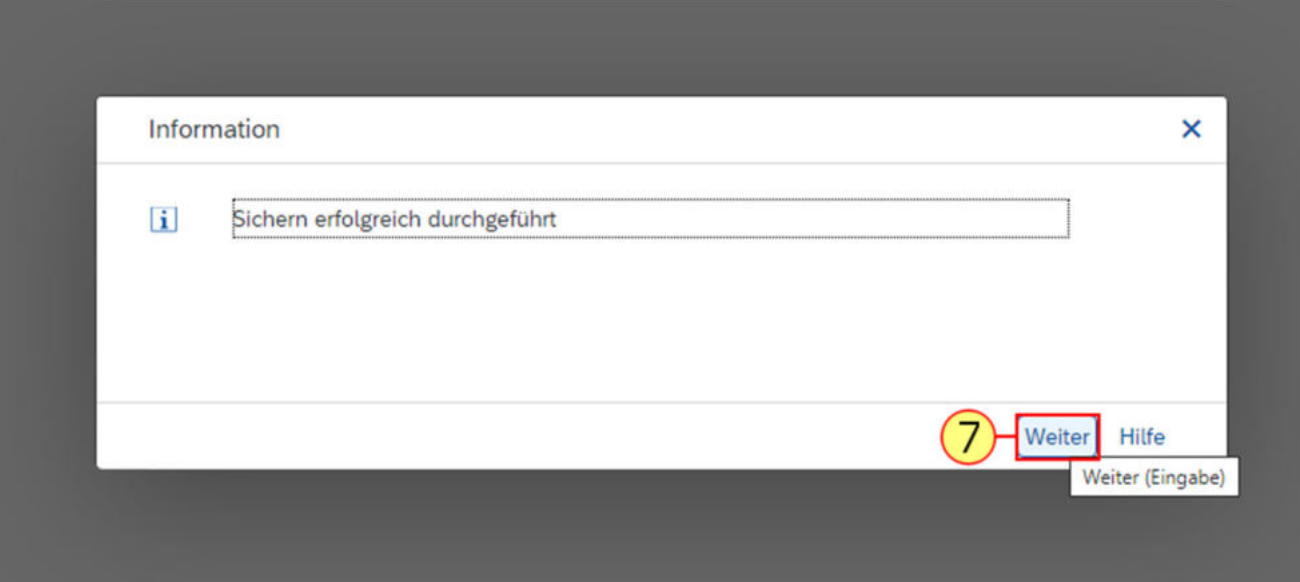

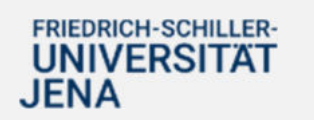

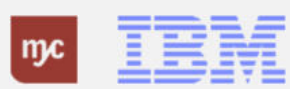

8. Ihre Reiseassistenz kann nun in den Fiori Applikationen Meine Dienstreiseanträge und meine Dienstreiseabrechnungen nun Anträge im Namen von Ihnen erstellen. Hierfür klickt die Reiseassistenz auf

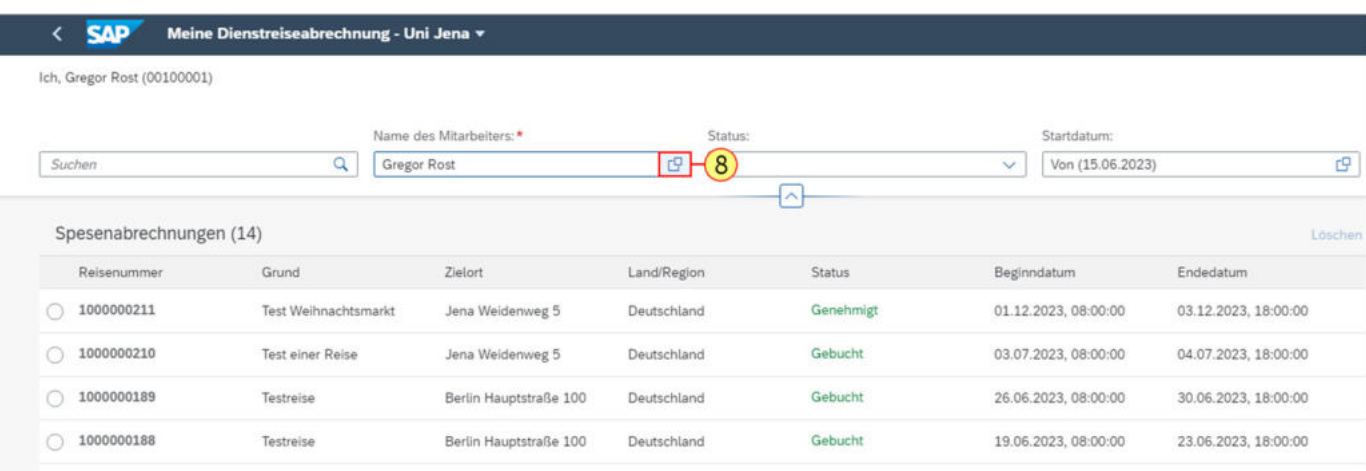

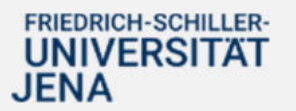

c9

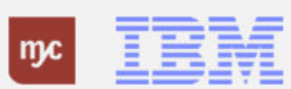

9. Unter der Rubrik "Liste eigener Mitarbeiter" sind alle Personen geführt, die Sie als Reiseassistenz angegeben haben. Um im Namen einer Person zu agieren, klicken Sie als Reiseassitenz auf

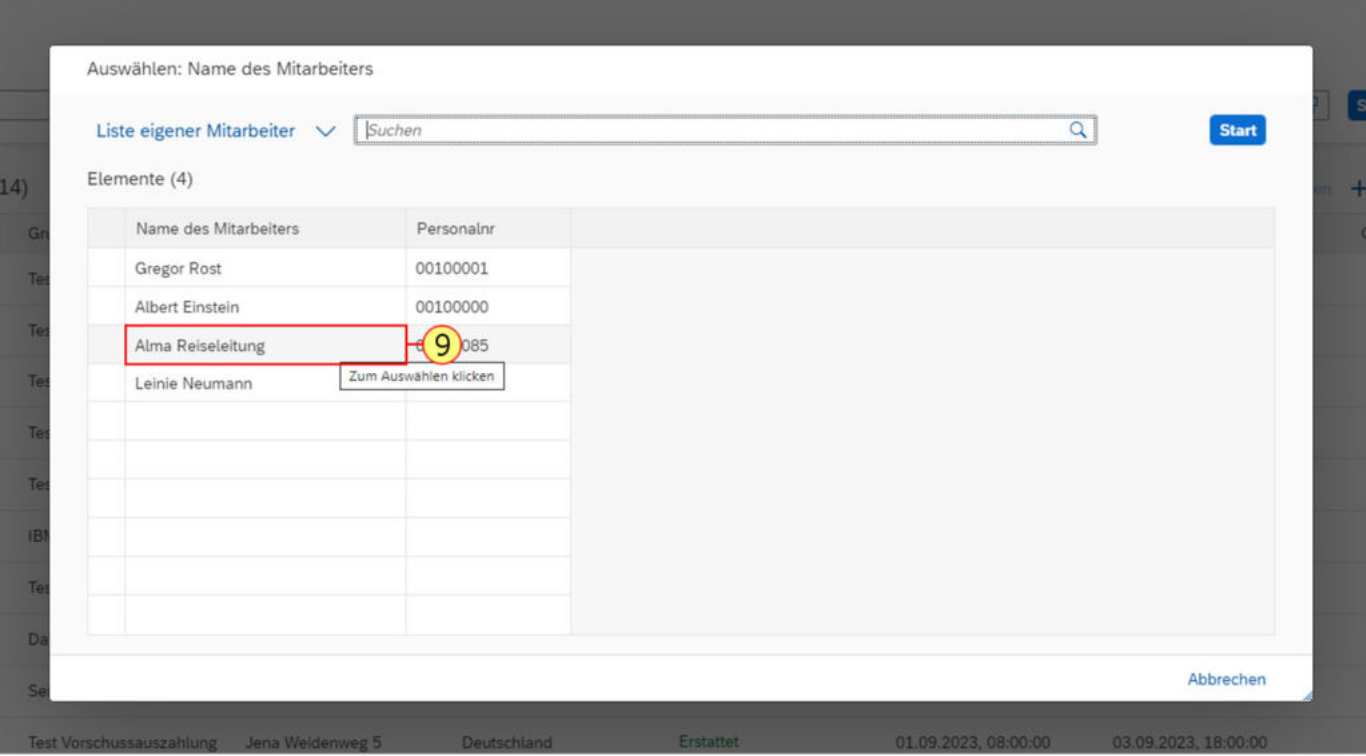

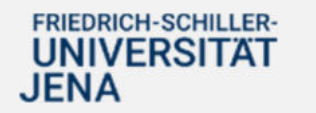

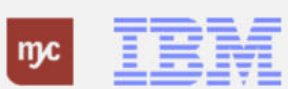

10. Klicken Sie auf **Start** 

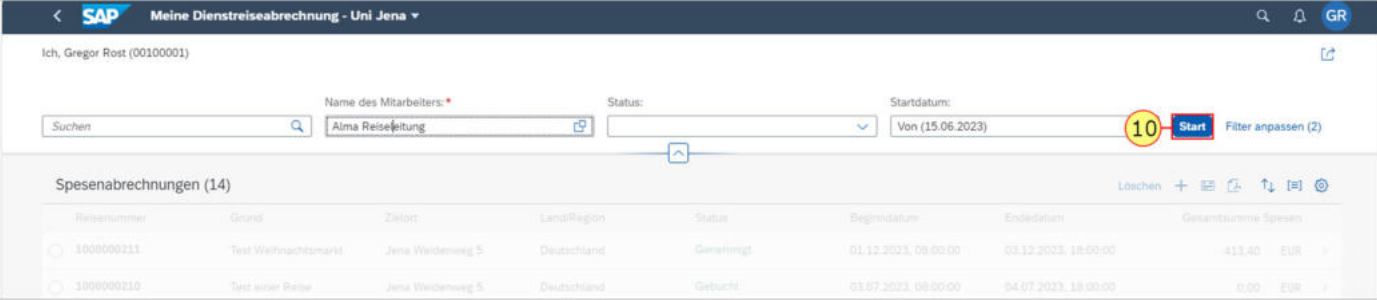

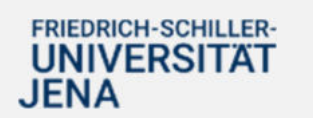

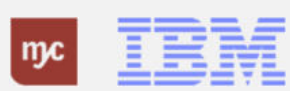

11. Nun agieren Sie beispielsweise**Im Namen von Alma Reiseleitung (00100085)**und sind als Reiseassistenz tätig.

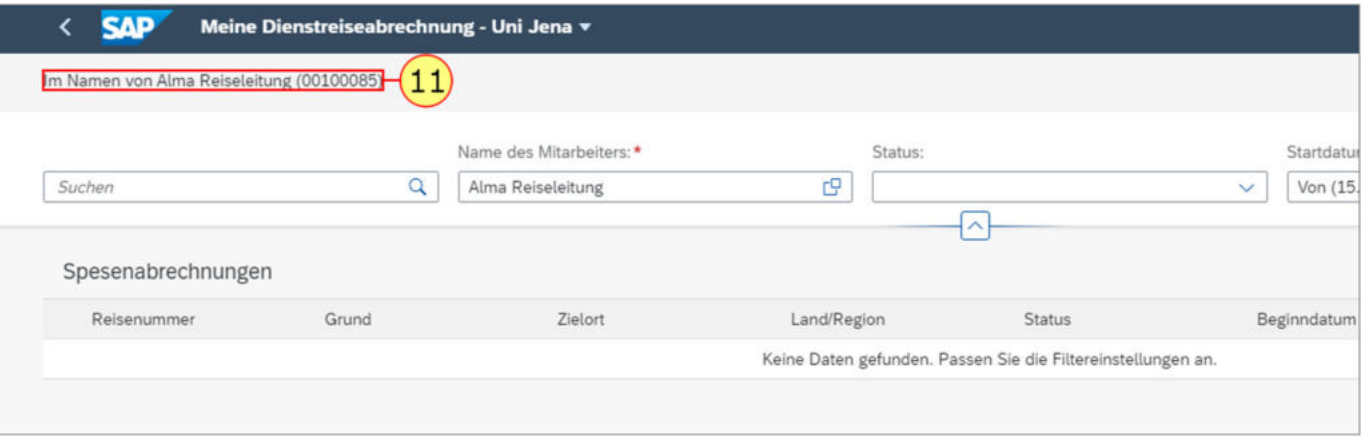

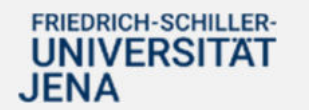

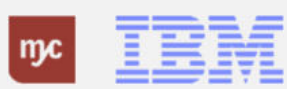

#### **Zuordnung Reiseassistenz ändern / löschen**

12. Möchten Sie ihre Dienstreiseassistenz wieder löschen, klicken Sie klicken Zuordnungen löschen .

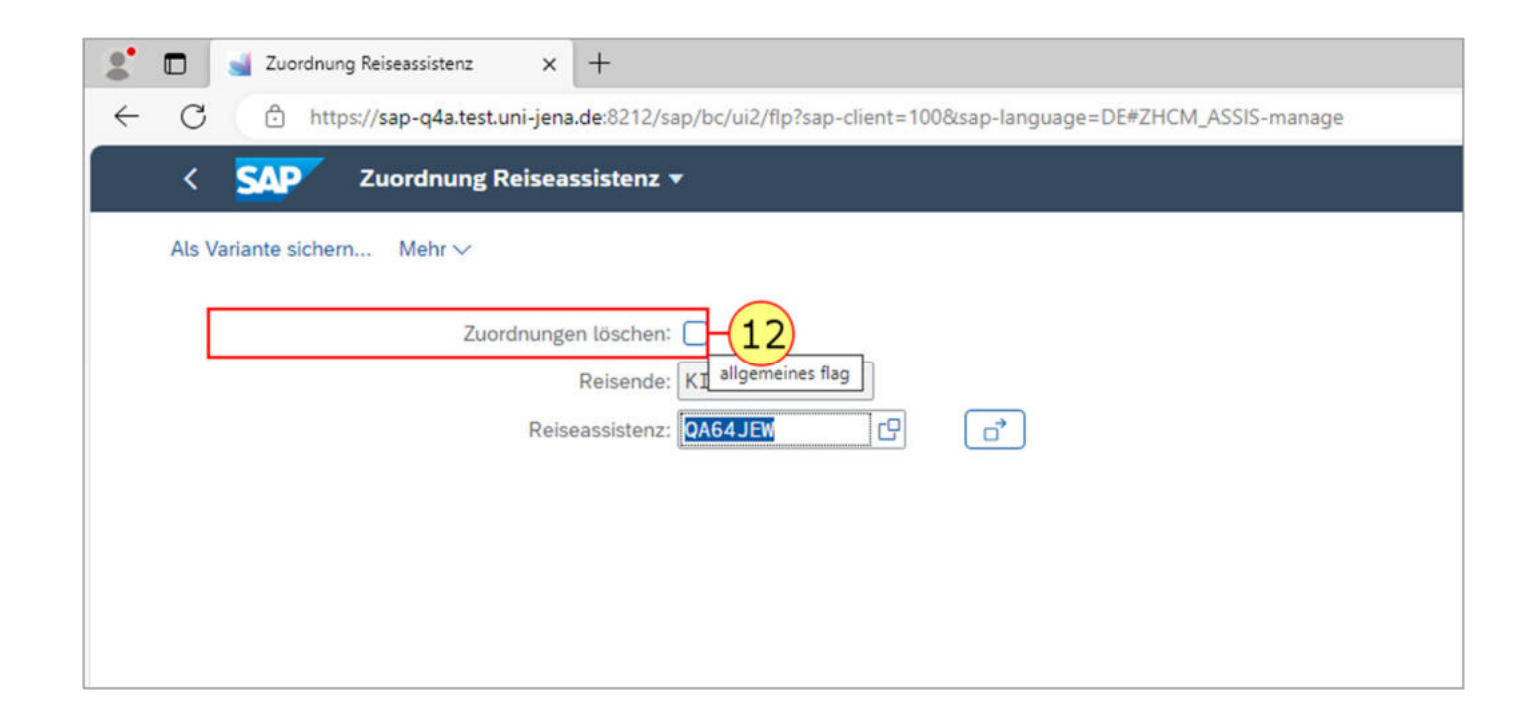

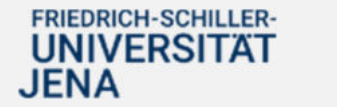

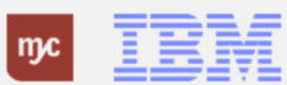

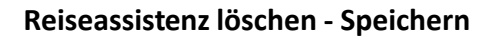

13. Klicken Sie auf Ausführen Hervorgehoben

Ausführen

.

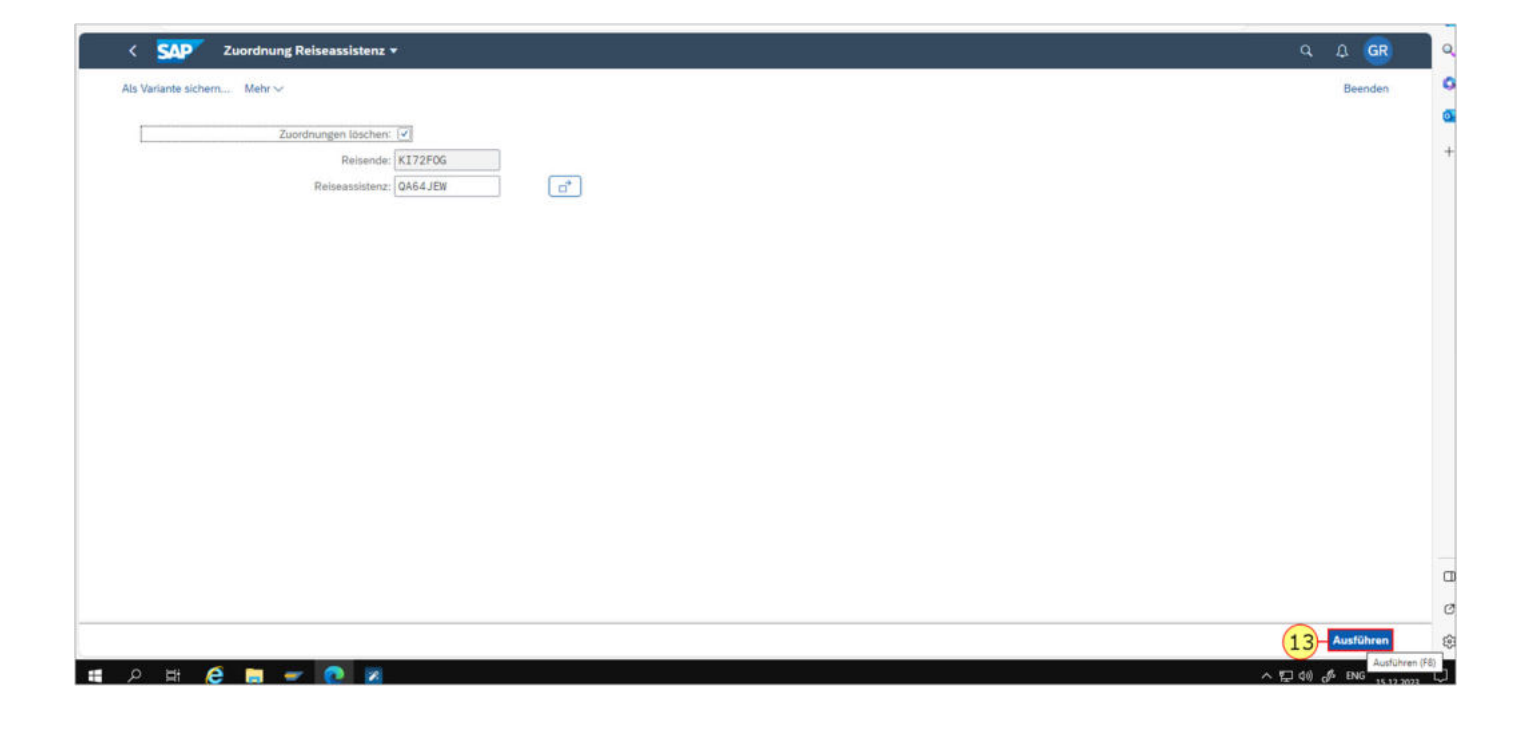

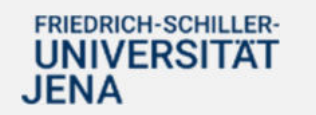

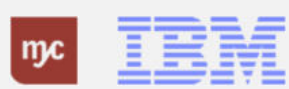

#### **Zustimmen Reiseassistenz löschen**

## 14. Klicken Sie auf **Zustimmen**

.

Zustimmen

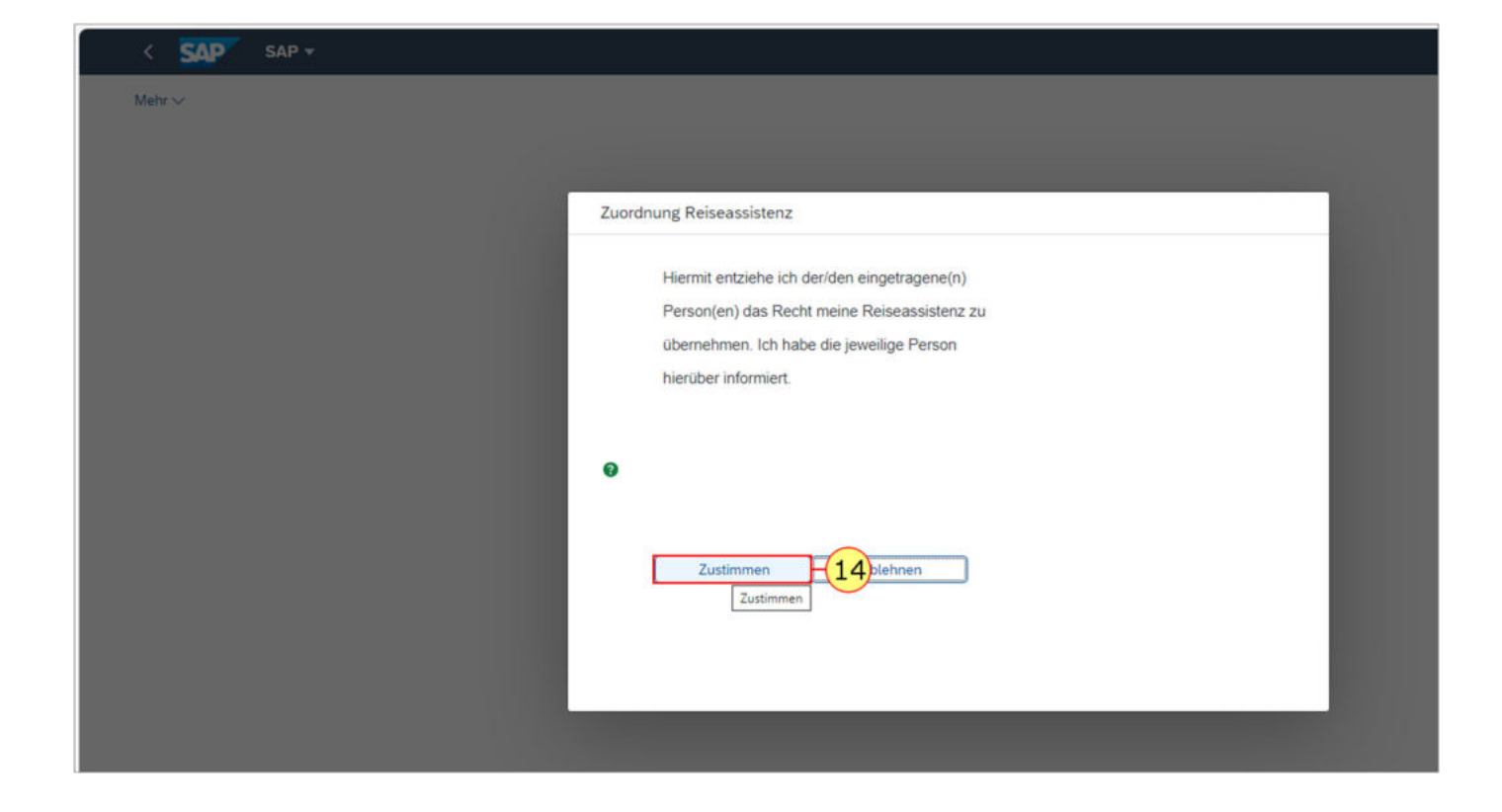

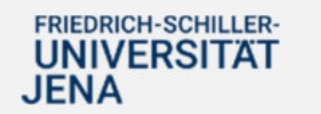

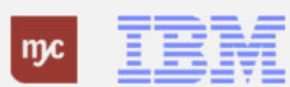

## **Bestätigung Löschen Reiseassistenz**

15. Klicken Sie auf Weiter

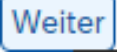

.

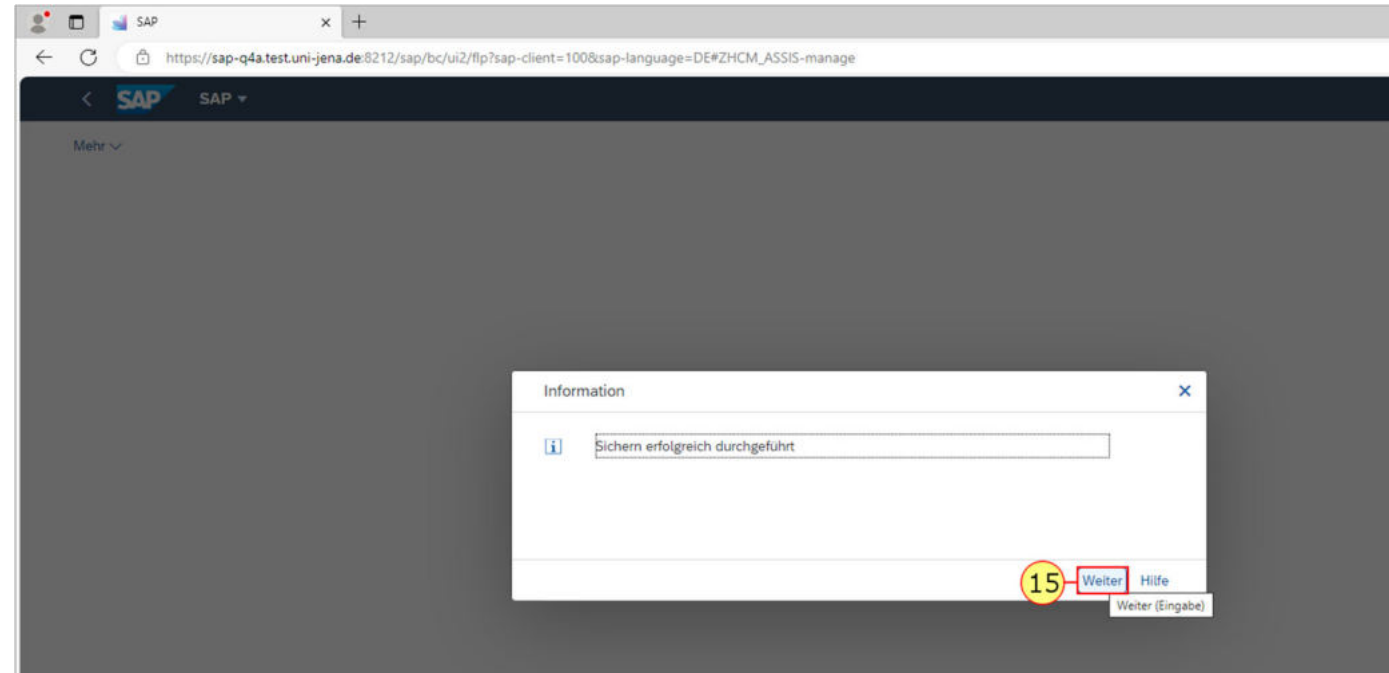

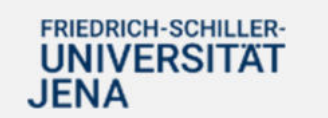

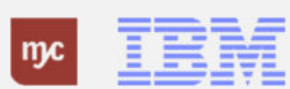

**Vielen Dank**

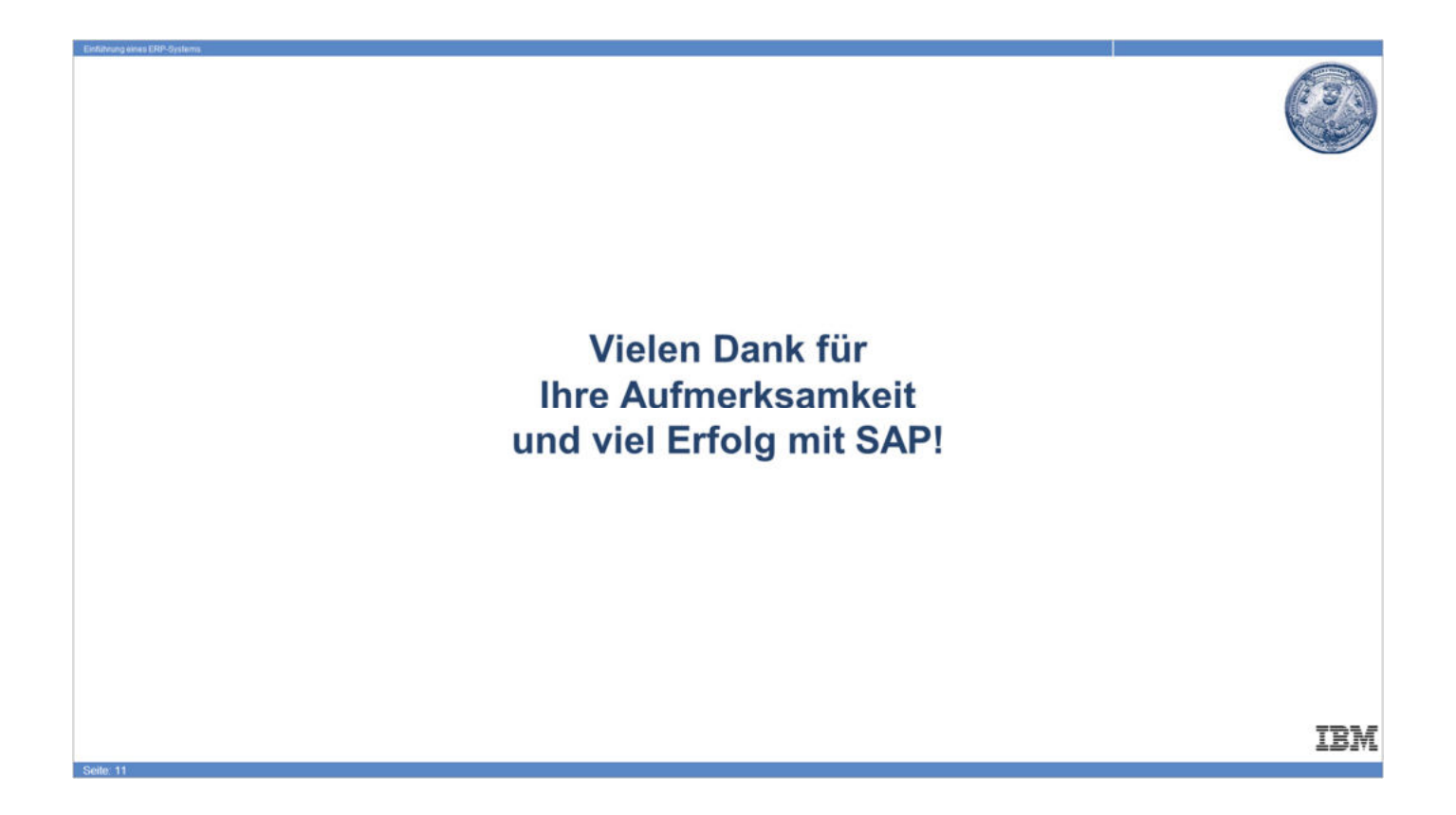

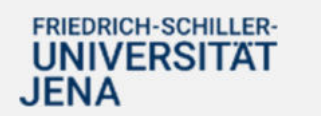

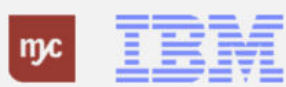